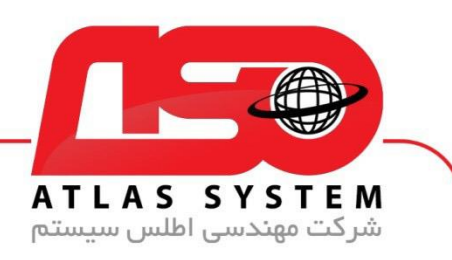

## \*\*راهنمای ثبت و فعالساز ی الیسنس آنتی ویروس اطلس\*\*

۱.بتدا، نرم افزار آنتی ویروس اطلس را از سایت رسمی ما براساس سیستم عامل خود دانلود کنید.

- ۲ .پس از دانلود، فایل دانلود شده را اجرا کنید.
	- ۳ .وارد قسمت "ثبت و فعالساز ی " شوی د.
		- ۴ .اطالعات خود را وارد کنید:
- نام و نام خانوادگی: نام و نام خانوادگی خود را وارد کنید.
- ایمیل (اختیاری): در صورت داشتن ایمیل، آن را وارد کنید. در صورت عدم داشتن، این قسمت را خالی بگذارید.
	- شماره همراه: شماره تلفن همراه خود را به صورت صحی ح وارد کنی د.
		- کد لایسنس: لایسنسی که خریداری کردهاید را وارد کنید.
	- شماره نمایندگی (اختیاری): در صورتی که نماینده ما هستید، شماره نمایندگی خود را وارد کنید.

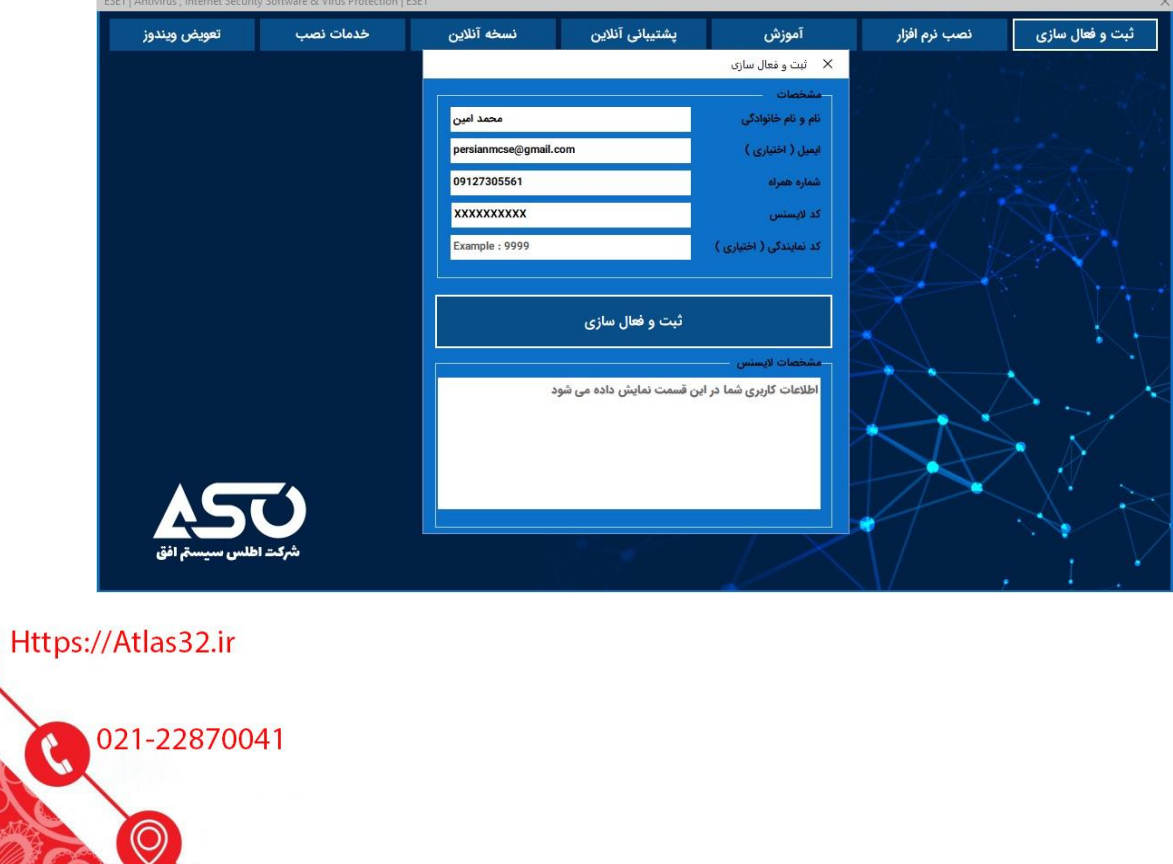

<u>ල</u>

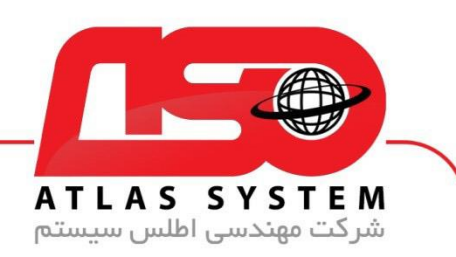

۵. پس از وارد کردن اطلاعات، بر روی "ثبت و فعالسازی" کلیک کنید. لایسنس شما به نام کاربری و کلمه عبور تبدیل خواهد شد.

۶ .توجه داشته باشید که اطلاعات کاربری شما در درایو C و در صورت وجود، در درایو D به صورت فایل متنی ذخیره میشوند.

-۷ لطفا برای نصب مجدد در حفظ نام کاربری و کلمه عبور کوشا باشید

.۸ برای ثبت لیسنس به درستی، حتمًا باید آن را بر روی سیستمی که قصد نصب آنتی ویروس را دارید، ثبت کنید

از انتخاب شما برای استفاده از محصول ما سپاسگزاریم. در صورت بروز هرگونه سوال یا نیاز به راهنمایی بیشتر، لطفًا با تیم پشتیبانی ما تماس حاصل فرمایید

021-22870041

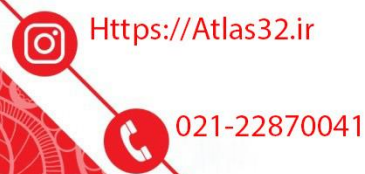

(O)